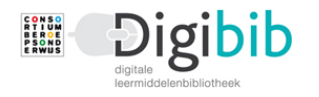

# Flitskaart – Digitaal Feedbackformulier (Z&W)

## Feedbackformulier bij **serie 2020**

Een student kan via de Digibib bij de opdrachten een docent, werkbegeleider of praktijkopleider om feedback vragen. De feedback wordt gevraagd per onderdeel van het werkproces. De uitnodiging om feedback te geven wordt via de mail gedaan en het feedbackformulier zelf wordt opgeslagen in Digibib. Op eenzelfde onderdeel van een werkproces mag meerdere malen en door verschillende personen feedback gegeven worden. Dit wordt aan het formulier toegevoegd zodat een totaalbeeld ontstaat. Er ontstaat zo een proces van doorlopende feedback.

De oefenopdrachten (uitgaven) in Digibib bevatten een feedbackformulier dat digitaal ingevuld wordt. Hierin wordt de groei van de student zichtbaar. Dit gebeurt per werkproces, waarbij binnen het werkproces wordt aangevinkt op welke onderdelen de feedback wordt gevraagd. De student mag feedback vragen op welke onderdelen hij of zij maar wil. Dit is in principe onbeperkt. De gegeven feedback zal binnen een werkproces worden verzameld en als geheel worden weergegeven. Uiteindelijk zijn de feedbackformulieren in de Digibib terug te vinden in het Profiel van de student. Het Profiel wordt geopend door op de naam van de student rechtsboven in het scherm te klikken.

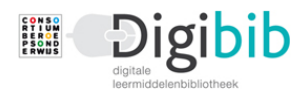

#### Verzoek om feedback verzenden

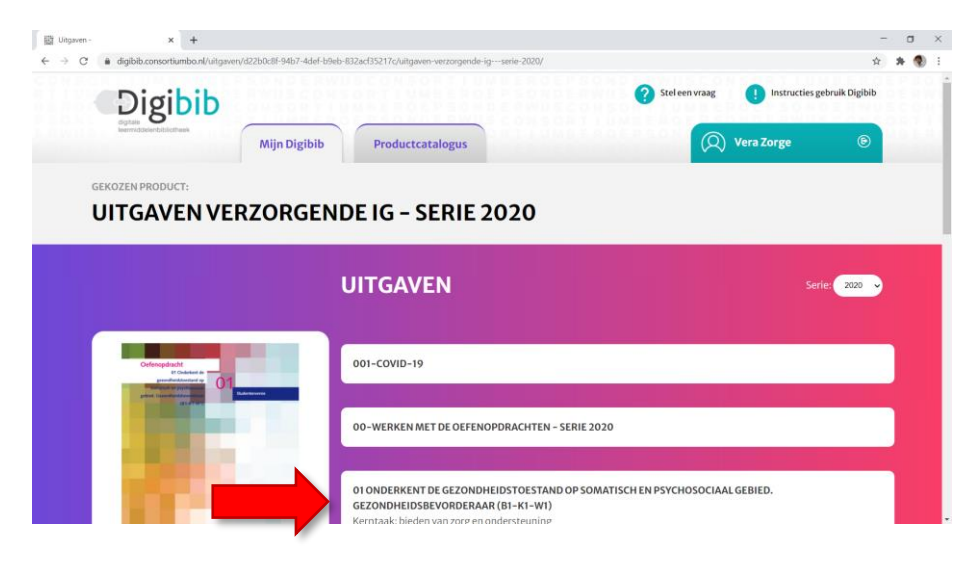

Open een oefenopdracht (uitgave) en kies het werkproces waarop feedback gegeven moet worden.

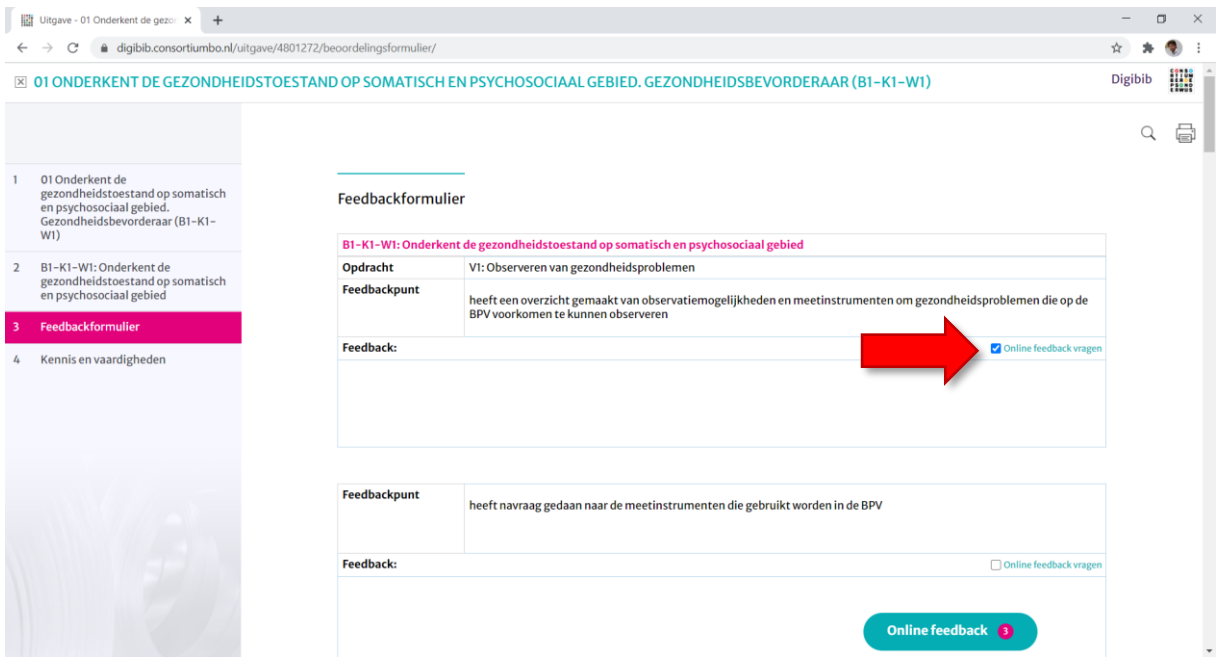

Per opdracht worden een of meer Feedbackpunten weergegeven. Door deze aan te vinken worden deze meegenomen in het verzoek om feedback te leveren.

Onder in het scherm bevindt zich de knop 'Online feedback'. Het cijfer in de rode cirkel geeft aan hoeveel feedbackpunten er zijn aangevinkt.

Door hierop te klikken worden de aangevinkte Feedbackpunten meegenomen in het verzoek om feedback.

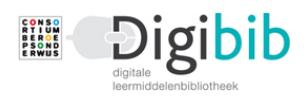

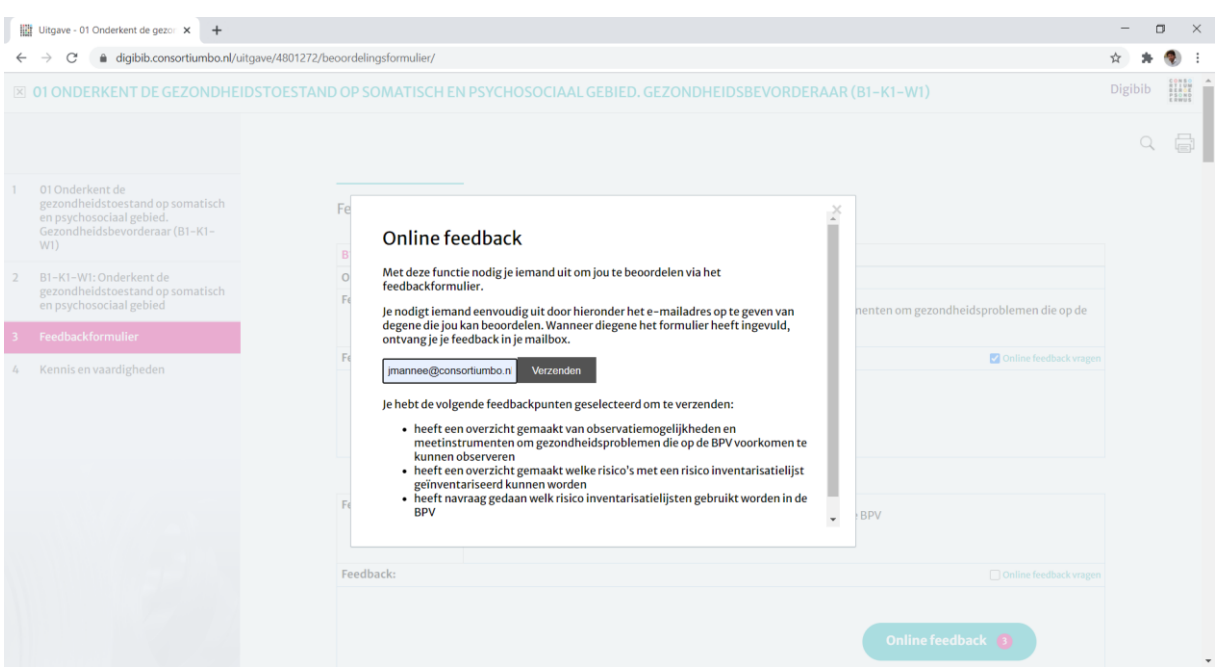

Vul het e-mailadres in van degene die de feedback gaat geven en klik op 'Verzenden'.

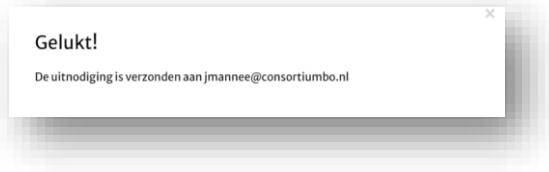

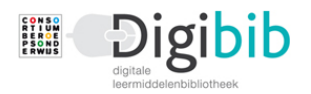

#### Feedback geven

Degene wiens mailadres is ingevuld ontvangt een mail met daarin het verzoek feedback te geven. Dit zal doorgaans een docent (vanuit school) of een werkbegeleider of praktijkopleider (vanuit het werkveld) zijn.

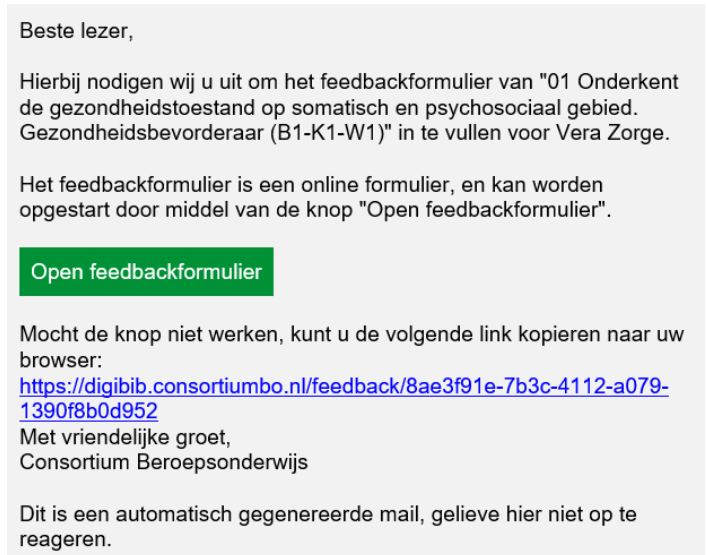

Door op de groene knop 'Open feedbackformulier' te klikken wordt het feedback geopend en kan het worden ingevuld.

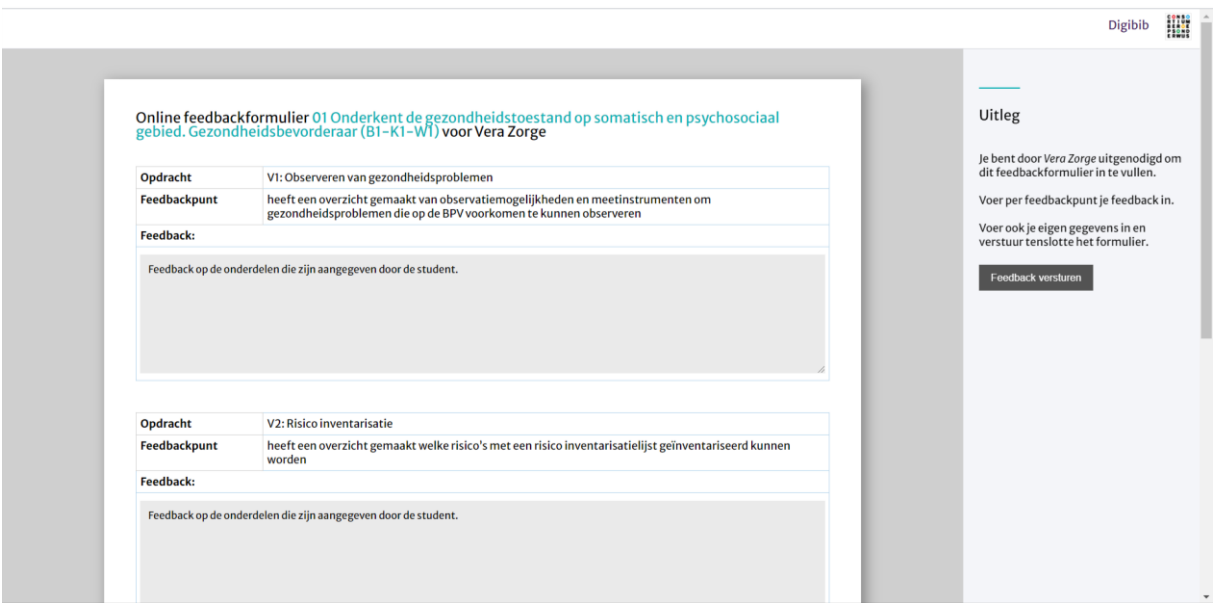

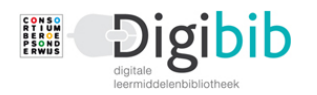

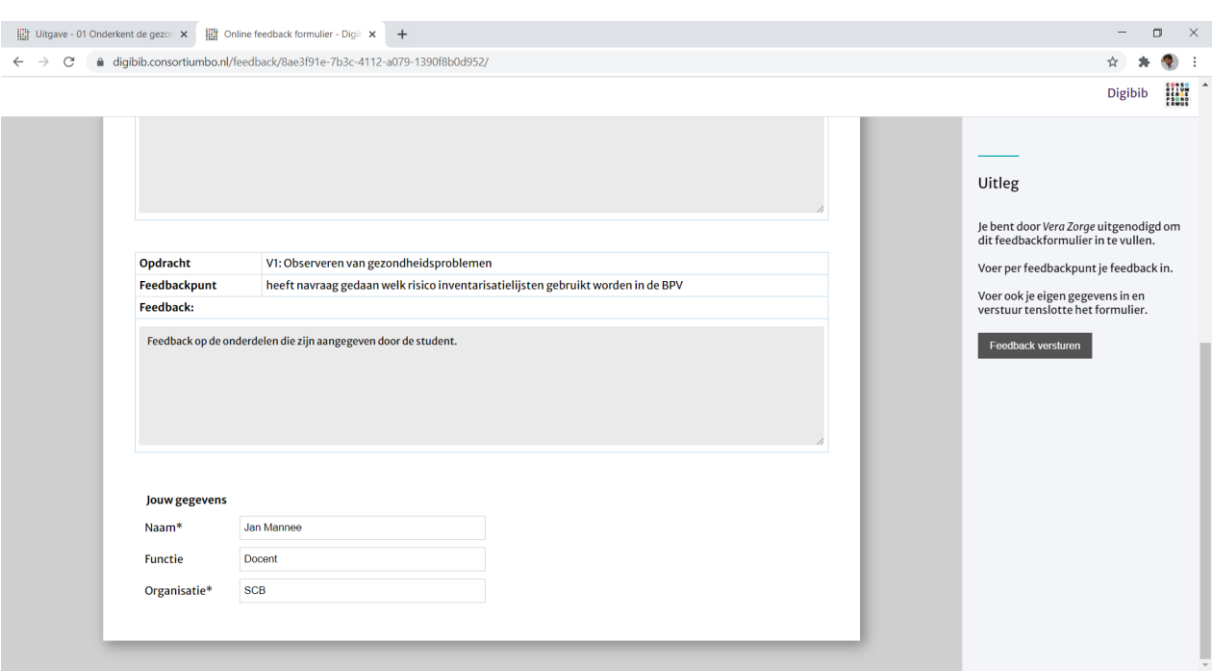

De naam, functie en organisatie van degene die feedback geeft worden ingevuld (velden met een \* moeten verplicht worden ingevuld).

Let op dat het formulier volledig wordt ingevuld. Ontbreken er onderdelen, dan wordt dat gemeld.

Tenslotte wordt op de knop 'Feedback versturen' en het feedbackformulier wordt verzonden.

Het feedbackformulier voor Vera Zorge is verzonden

Hartelijk dank voor je feedback.

De student kan doorlopend feedback vragen, binnen het zelfde werkproces, maar ook op eenzelfde onderdeel waar al eerder feedback op is gegeven.

Deze feedback zal worden toegevoegd aan het reeds aangemaakte feedbackformulier en er wordt een nieuwe pdf van gegenereerd.

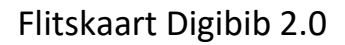

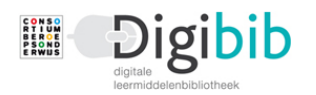

#### Resultaat van de feedback

Beste Bert Jacobs,

Degene die feedback heeft gegeven ontvangt een mail met daarin de inhoud van de feedback zoals die gegeven is.

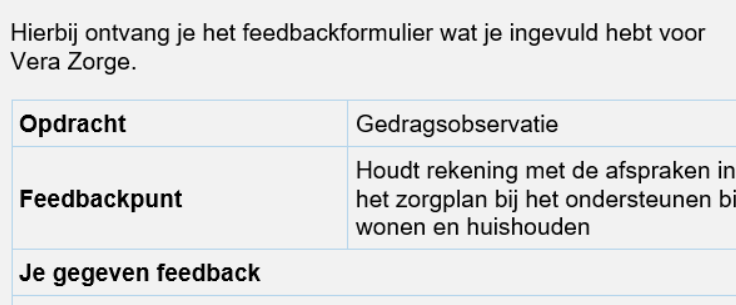

Feedback op de onderdelen die zijn aangegeven door de student.

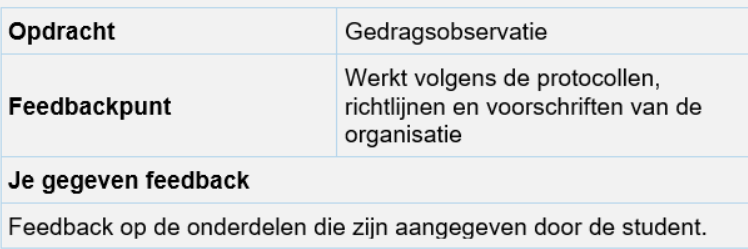

De student die om de feedback verzocht heeft ontvangt ook een mail met daarin een link naar de plaats in Digibib waar het formulier is opgeslagen. Er moet nog wel worden ingelogd.

> Beste Vera Zorge, Bert Jacobs heeft een feedbackformulier voor je ingevuld. De ingevulde feedbackformulieren zijn terug te vinden in je profiel op de Digibib. Bekijk de feedback Mocht de knop niet werken, kunt u de volgende link kopieren naar uw browser: https://consortiumdigibib.stippacceptatie.nl/profiel/feedbackformulieren/ Met vriendelijke groet, Consortium Beroepsonderwijs Dit is een automatisch gegenereerde mail, gelieve hier niet op te reageren.

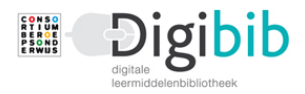

### De feedbackformulieren in Digibib

De feedbackformulieren zijn terug te vinden op het account van de student in diens Profiel. Het Profiel is te openen door op de studentnaam rechtsboven in het scherm te klikken en vervolgens in het menu links 'Feedback op opdrachten' te kiezen.

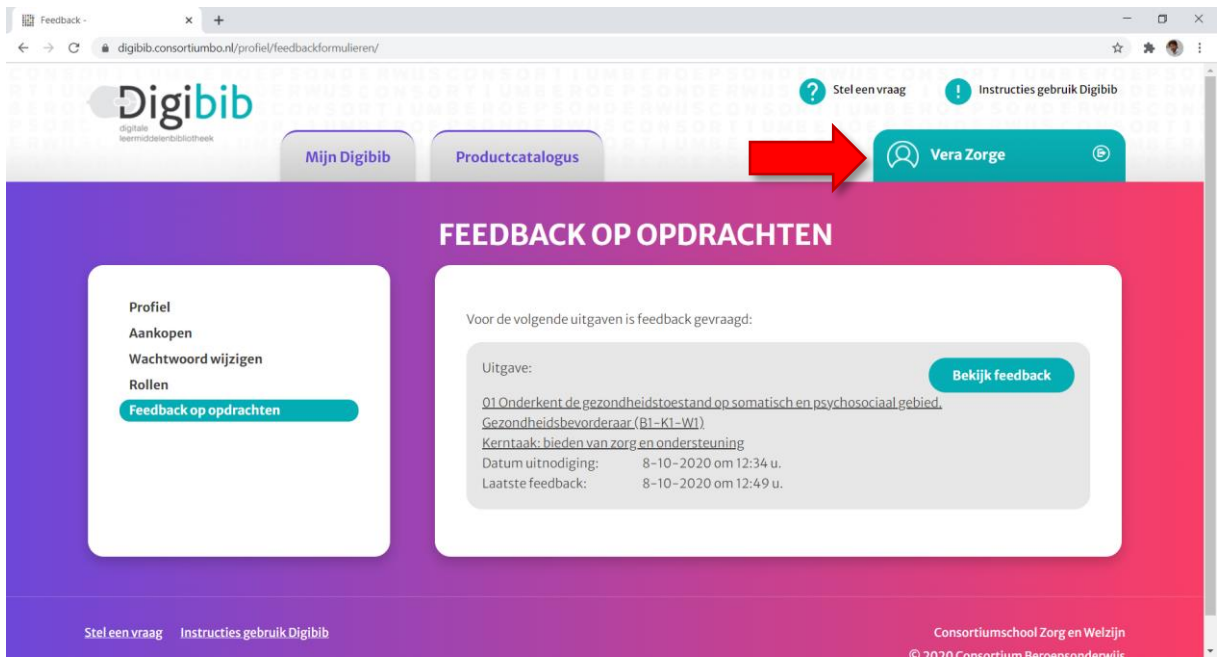

Hier zijn per werkproces de formulieren met de verzamelde feedback in te zien.

Klik op 'Bekijk feedback' en er wordt een pdf gegenereerd. Deze wordt (meestal) linksonder in het scherm getoond. Zo niet dan is het bestand terug te vinden in de map Downloads.

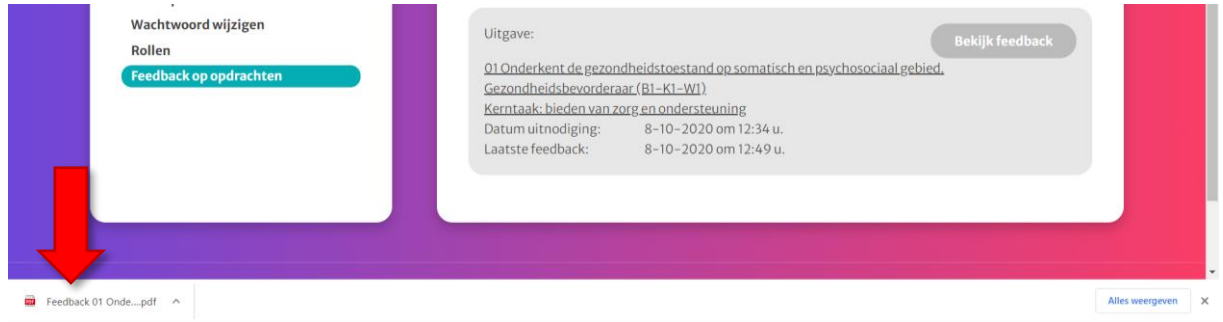

Het verzamelformulier laat per werkproces de verzamelde feedback zien.

Per Feedbackpunt kan de feedback van meerdere personen staan.

Wordt er een nieuw verzoek om feedback ingediend, dan zal die nieuwe informatie aan dit verzamelformulier worden toegevoegd.

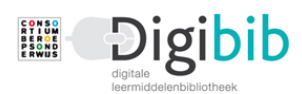

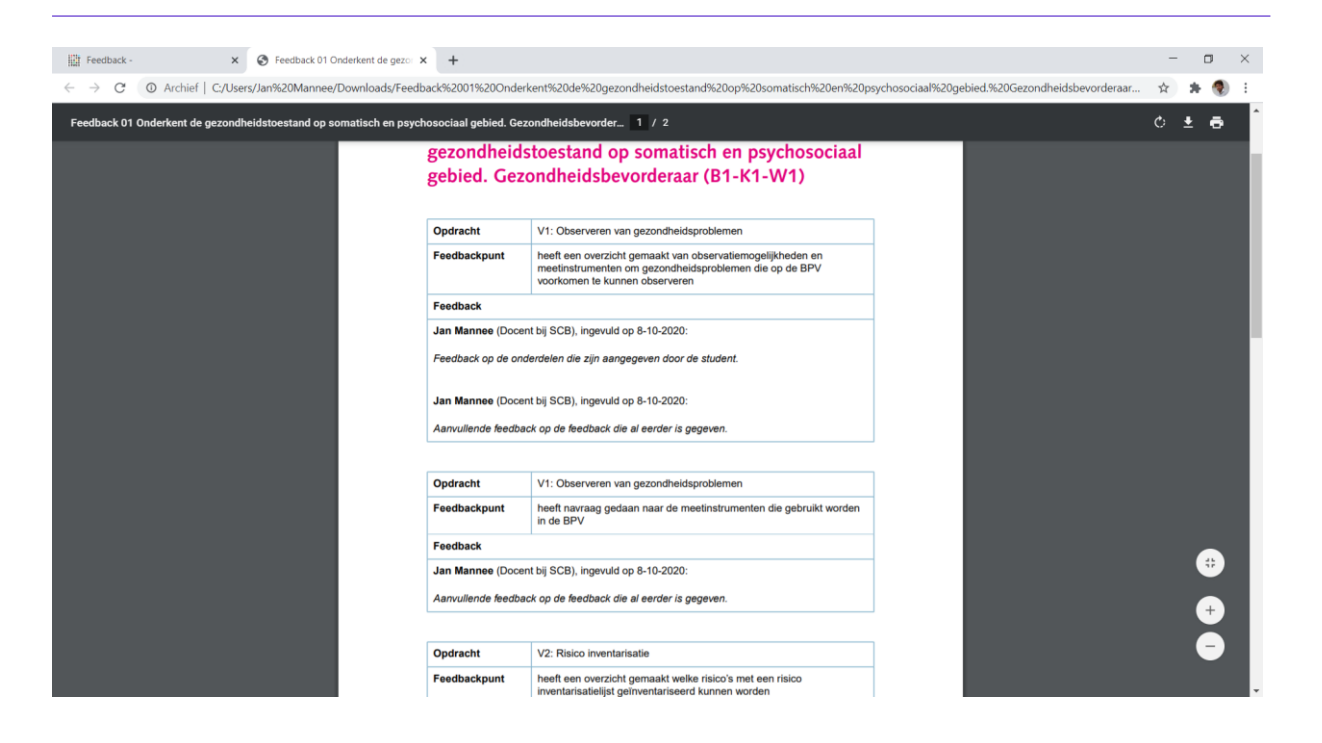